My [activities](https://merlinsoft.zendesk.com/hc/en-us/requests) Submit a [request](https://merlinsoft.zendesk.com/hc/en-us/requests/new)

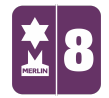

Search  $\mathbf{Q}$ 

MERLIN [SUPPORT](https://merlinsoft.zendesk.com/hc/en-us) > [Merlin](https://merlinsoft.zendesk.com/hc/en-us/categories/201849986-Merlin-Back-Office) Back Office > Stock [Control](https://merlinsoft.zendesk.com/hc/en-us/sections/203077146-Stock-Control)

# Removing Stock Items

Merlin does not allow you to delete stock items; this is due to the fact that it is recorded in your data history within reports and transactions etc. However, you are able to 'hide' the item so that it cannot be seen in the stock file or searched within Merlin.

1. To do this, you need to go into 'Stock Control' and then click on 'Maintain Stock File'. Find the item you wish to 'hide' using the 'Product Code' or the ellipsis (...).

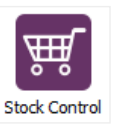

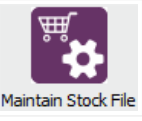

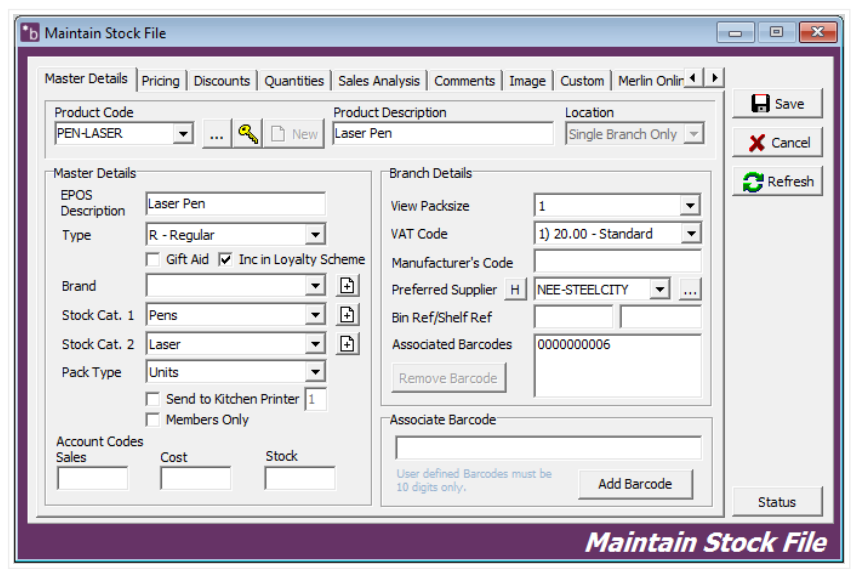

\*\*It is a good idea to remove ALL barcodes and any pack sizes that are over 1 before you 'hide' the products otherwise you will have issues when trying to scan other products and when exporting the data.\*\*

[Follow](https://merlinsoft.zendesk.com/hc/en-us/articles/115002987746-Removing-Stock-Items/subscription)

## RECENTLY VIEWED ARTICLES

Till [Reconciliation](https://merlinsoft.zendesk.com/hc/en-us/articles/214437206-Till-Reconciliation) [Creating](https://merlinsoft.zendesk.com/hc/en-us/articles/216484983-Creating-Special-Offers) Special Offers Creating [Collections](https://merlinsoft.zendesk.com/hc/en-us/articles/214437346-Creating-Collections) [Changing](https://merlinsoft.zendesk.com/hc/en-us/articles/214439466-Changing-Ticket-Dates-on-Merlin) Ticket Dates on Merlin Group [Bookings](https://merlinsoft.zendesk.com/hc/en-us/articles/214557426-Group-Bookings-in-Merlin) in Merlin

#### RELATED ARTICLES

Ticket Sales [Report](https://merlinsoft.zendesk.com/hc/en-us/articles/216296823-Ticket-Sales-Report)

### 7/10/2017 Removing Stock Items – MERLIN SUPPORT

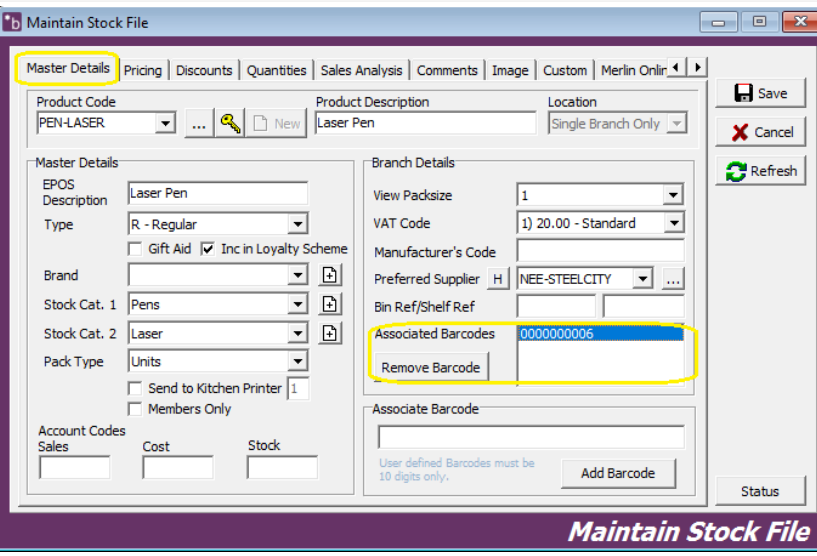

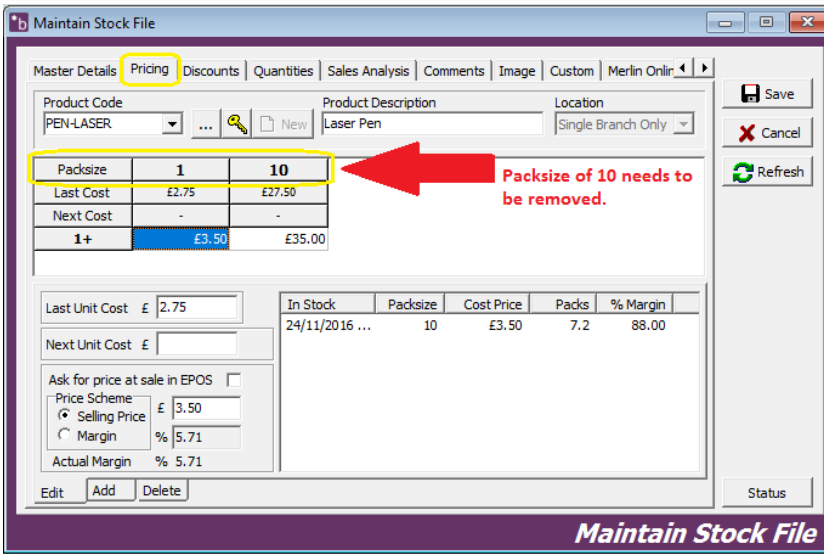

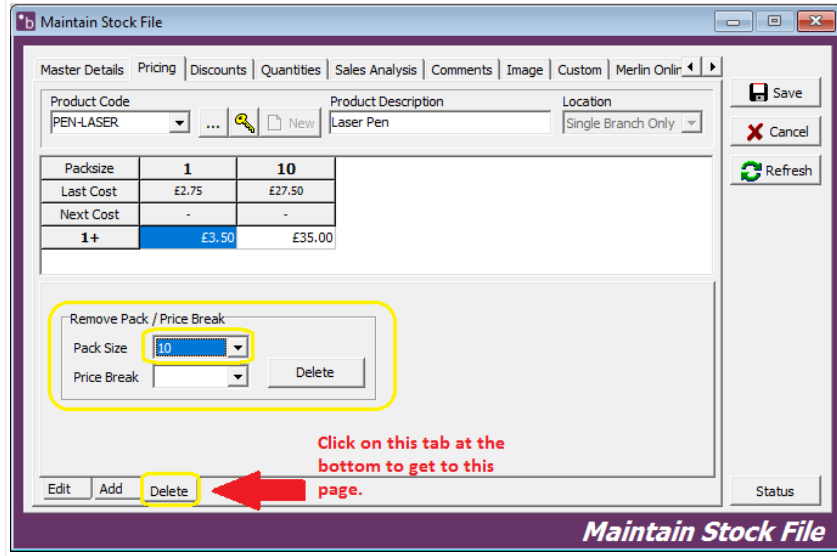

Once the barcodes and pack sizes have been deleted, save the changes.

\*\*It may also be a good idea to note down the product codes you are 'hiding'. This is purely for your information when exporting data and if there are any issues that may arise.\*\*

2. Once you have the item you wish to 'hide', click on the 'Status' button on the

bottom right-hand side of the window.

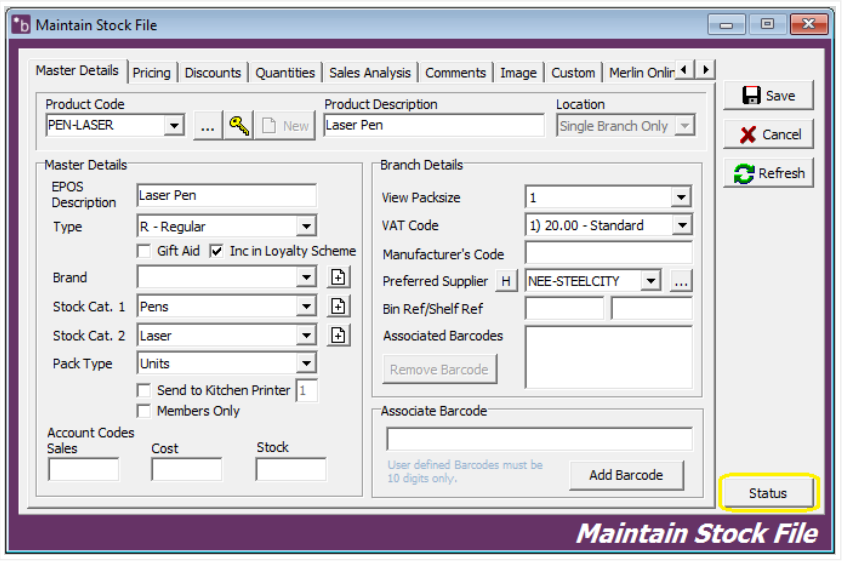

3. It will show a window with check boxes for both Back Office and EPOS. Untick ALL

of the boxes and click 'OK'.

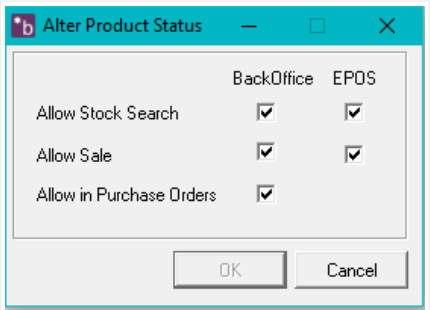

This has now been hidden and will not be found in Back Office or EPOS.

If you decide to export the stock file, these 'hidden' products WILL show on the spreadsheet. The only way to know which products are live and are not is through the 'Product Status' Column on the spreadsheet. On the product you have 'hidden' the column will be filled with 'ABCDE'. You can then sort the products out this way.

If you find that products have been duplicated there are a few reasons as to why this may have happened:

- When you export the data from Back Office (in the utilities menu) make sure that the 'Location' is set to the three hashes '###' otherwise it will show a default stock and therefore duplicate.

- Products will duplicate if there is a barcode attached to the product that has been 'hidden'.

- Products will also duplicate if there is more than one pack size attached to that

product code.

Was this article helpful?  $\bullet$   $\bullet$  0 out of 0 found this helpful

Have more questions? Submit a [request](https://merlinsoft.zendesk.com/hc/en-us/requests/new)

#### 0 Comments

Article is closed for comments.

**Z** [Powered](https://www.zendesk.com/help-center/?utm_source=helpcenter&utm_medium=poweredbyzendesk&utm_campaign=text&utm_content=SUPPORT) by Zendesk